### Interactive BIOS simulator

### HP EliteDesk 800 35W/65W/95W G6

# Welcome to the interactive BIOS simulator for the HP EliteDesk 800 35W/65W/95W G6 DM

#### Here's how to use it...

**BIOS Utility Menus:** (Click the link to navigate to the individual menus)

On this page you will find thumbnail images of each of the product's BIOS utility menus. To view a specific menu in greater detail, simply click that thumbnail. Just as in the live BIOS, on each menu, you can select the tab of each of the other utility menus to navigate directly to that menu.

#### Menu options:

While the menu options cannot be toggled, many of them offer item specific information about that option. To view this information, use the cursor to rollover the option and the information will present in a pane on the right of the BIOS screen.

#### That's it!

On every page there is a link that brings you back to either this Welcome page or the BIOS Utility Menus page enabling you to navigate to whatever BIOS option you wish to review.

## **BIOS Utility Menus**

Main Security Advanced UEFI Drivers

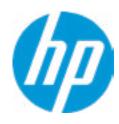

**HP** Computer Setup

|  | Item | Specifi | c Help |  |
|--|------|---------|--------|--|
|  |      |         |        |  |
|  |      |         |        |  |
|  |      |         |        |  |
|  |      |         |        |  |
|  |      |         |        |  |
|  |      |         |        |  |
|  |      |         |        |  |
|  |      |         |        |  |
|  |      |         |        |  |
|  |      |         |        |  |
|  |      |         |        |  |
|  |      |         |        |  |
|  |      |         |        |  |
|  |      |         |        |  |
|  |      |         |        |  |
|  |      |         |        |  |

Suppress POST Errors

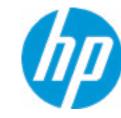

**HP** Computer Setup

Item Specific Help

#### BASIC SYSTEM INFORMATION

Product Name HP EliteDesk 800

Memory Size 4096 MB

System BIOS WDC WD10SPZX-60Z10T0- WD-WX51A894USU9 (1000 GB)

Help

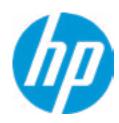

**HP** Computer Setup

| DDOCECCOD 1 |  |
|-------------|--|
| PRUCESSUR I |  |

ProcessorType Intel(R) Core(TM) i5-10400 CPU @ 2.90GHz

Cache Size (L1/L2/L3) 384 KB / 1536 KB / 12 MB

Processor Speed 2900 MHz

Processor Cores6MicroCode RevisionBEProcessor Stepping0

Memory Speed 2667 MHz
DIMM1 4 GB Micron

DIMM3 Empty

| Item Specific Help |
|--------------------|
|                    |
|                    |
|                    |
|                    |
|                    |
|                    |
|                    |
|                    |
|                    |
|                    |
|                    |
|                    |
|                    |
|                    |
|                    |
|                    |
|                    |
|                    |
|                    |
|                    |
|                    |

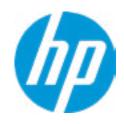

**HP** Computer Setup

|      |     | ·     |                              |    |
|------|-----|-------|------------------------------|----|
| ITOM |     | CITIC | $\mathbf{H} \mathbf{\Omega}$ | חו |
| Item | JUE | LIIL  |                              | u  |
|      |     |       |                              | ٠г |
|      | -   |       |                              | -  |

System BIOS S22 Ver. 80.30.00 03/09/2020

ME Firmware Version 14.0.30.1115

ME Firmware Mode Enable

Audio Controller Realtek ALC3205

Video BIOS Version Intel(R) GOP Driver [9.0.1105]

Reference Code Revision 9.0.2D.50

Super I/O Firmware Version 9.6.1

USB Type-C Controller(s) Firmware Version:

Onboard PD Front: 5.0.0

SERVICE -----

Born On Date 07/27/2020
Serial Number 8CC014047R
SKU Number F93PVT#070

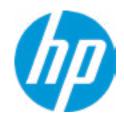

**HP** Computer Setup

Asset Tracking Number 8CC014047R

Feature Byte 3E3X476J6S6b7B7H7M7Q7T7W7maBapaqaubhdUdpdqfNfPhKjhk8.Qn

Build ID 20WWQ6AT6av#SABA#DABA
Product Family 103C\_53307F HP EliteBook

System Board ID 8715

System Board CT Number PJLHVX48JDI019

COMMUNICATION -----

Inttegrated MAC Address 1 38-22-E2-0C-82-66

Item Specific Help

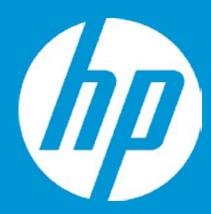

## **HP PC Hardware Diagnostics UEFI**

Please select a Language.

English Cestina Dansk Deutsch Nederlands Espanol eesti keel Suomi Francais Hrvatski Magyar

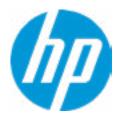

**HP** Computer Setup

BIOS Event Log

Clear BIOS Event Log on Next Boot

| Item Specific Help |  |  |  |  |  |
|--------------------|--|--|--|--|--|
|                    |  |  |  |  |  |
|                    |  |  |  |  |  |
|                    |  |  |  |  |  |
|                    |  |  |  |  |  |
|                    |  |  |  |  |  |
|                    |  |  |  |  |  |
|                    |  |  |  |  |  |
|                    |  |  |  |  |  |
|                    |  |  |  |  |  |
|                    |  |  |  |  |  |
|                    |  |  |  |  |  |
|                    |  |  |  |  |  |
|                    |  |  |  |  |  |
|                    |  |  |  |  |  |
|                    |  |  |  |  |  |
|                    |  |  |  |  |  |
|                    |  |  |  |  |  |
|                    |  |  |  |  |  |
|                    |  |  |  |  |  |
|                    |  |  |  |  |  |
|                    |  |  |  |  |  |
|                    |  |  |  |  |  |
|                    |  |  |  |  |  |

Help

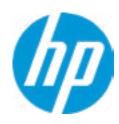

**HP** Computer Setup

Item Specific Help

| View BIOS Event Log |        |             |  |
|---------------------|--------|-------------|--|
| Date                | Time   | Description |  |
|                     |        |             |  |
| No event have been  | logged |             |  |

Help

## **Export to USB Key**

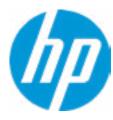

The file cannot be accessed. Please insert a USB storage device and try again.

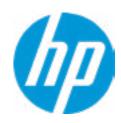

**HP** Computer Setup

**Update System BIOS** 

**Current System BIOS Version:** S22 Ver. 80.30.00

**Current BIOS Release Date:** 03/09/2020 **Installation Date of Current BIOS:** 03/31/2020 Most Recent Update Check: **Never Checked** 

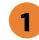

Lock BIOS Version 2

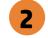

Native OS Firmware Update Service

**BIOS Rollback Policy** 

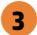

Allow BIOS Updates Using a Network 4

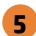

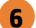

Item Specific Help

1. Check HP.com for BIOS Updates

Checks for the latest BIOS release revision on the network, and lets the user decide whether to download the BIOS image and update System.

2. Lock BIOS Version

If not selected, then BIOS updates are allowed, if selected then updates to BIOS are not allowed.

- 3. Click on the field to see the options.
- 4. Allow BIOS Updates Using a Network Enable/Disable automatic BIOS updates through the network in a scheduled basis.
- **5. BIOS Update Preferences**

Sets the configurations to perform BIOS updates through the network.

6. Network Configuration Settings Configure network settings to be used for download and upload.

## **Network BIOS Update**

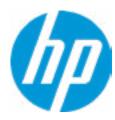

MS Windows Bitlocker Drive Encryption (BDE) may be enabled on your system. HP requires that BDE be suspended temporarily before the BIOS is flashed and that you obtain your BDE recovery password or recovery PIN before suspending BDE. After the BIOS is updated, BDE can be resumed.

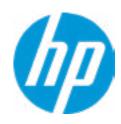

**HP** Computer Setup

**BIOS Update Preferences** 

Check for Update on Next Reboot 1

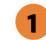

**BIOS Source** 

**Automatic BIOS Update Setting** 

**BIOS Update Frequency** 

Item Specific Help

1. Check for Update on Next Reboot Enable/Disable an automatic BIOS check on next reboot.

2. BIOS Source

Choose one of the available options. Click on the field to see the options.

**Automatic BIOS Update Setting** 

Choose one of the available options. Click on the field to see the options.

3. BIOS Update Frequency Choose one of the available options.

Help

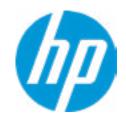

**HP** Computer Setup

**Network Configuration Settings** 

Proxy Server 1

2

**IPv4 Configuration** 

3

**DNS Configuration** 

4

Data transfer timeout

Force HTTP no-cache 6

100 5

Item Specific Help

1. Proxy Server

Enable/Disable the use of a proxy server.

2. Edit Proxy Server

Specify the Proxy Server Address and the Port Number through the common-use <server>:<port> notation.

3. Test Network Connection

Check the network connection using current BIOS update configuration.

Click on the field to see the options.

4. IPv4 Configuration

Setup for static IPv4 address. *Click on the field to see the options.* 

5. DNS Configuration

Configure a list of DNS addresses.

6. Force HTTP no-cache

Disable HTTP caching.

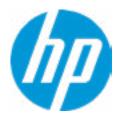

**HP** Computer Setup

Item Specific Help

Change Date And Time

Set Date (MM/DD/YYYY)
Set Time (HH:MM):

09 / 24 / 2019

02:56

Help

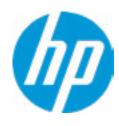

**HP** Computer Setup

Item Specific Help

Help

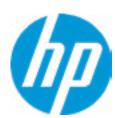

Feature Byte

Current Setting: 3E3X476J6S6b7B7H7M7Q7T7W7maBapaqaubhdUdpdqfNfPhKjhk8.Qn

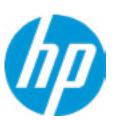

Build ID

Current Setting: 20WWQ6AT6av#SABA#DABA

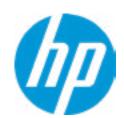

Serial Number

Current Setting: 8CC014047R

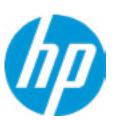

SKU Number

Current Setting: F93PVT#070

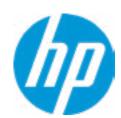

**Product Family** 

Current Setting: 103C\_53307F HP EliteBook

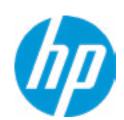

System Board CT Number

Current Setting: PJLHVX48JDI019

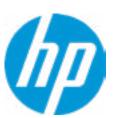

**Product Name** 

Current Setting: HP EliteDesk 800

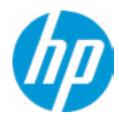

**HP** Computer Setup

Item Specific Help System IDs Help

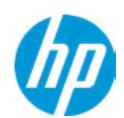

**Asset Tracking Number** 

Current Setting: 8CC014047R

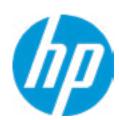

Ownership Tag

Current Setting:

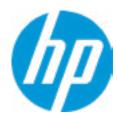

**HP** Computer Setup

Item Specific Help Replicated Setup Help

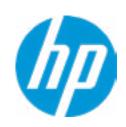

**HP** Computer Setup

**Administrator Tools** 

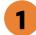

Fingerprint Reset on Reboot

**Security Configuration** 

Physical Presence Interface 2

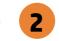

Intel Software Guard Extension (SGX)

Utilities

Absolute® Persistence Module Current State

**Activation Status: Inactive** 

Absolute® Persistence Module Permanent Disable: No

**System Management Command** 

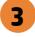

Item Specific Help

#### 1. Create BIOS Administrator Password

The Administrator password controls access to the following features:

- Setup Menu (F10)
- 3rd Party Option ROM Management (F3)
- Update System ROM
- WMI Commands that change system settings
- BIOS Configuration Utility (BCU)
- Alternative Power-On Password

#### 2. Physical Presence Interface

When this feature is set to "Enable", then the user is notified on system power up when changes are made to system security policy, and the user must manually agree to those changes before the change is confirmed

#### 3. Intel Software Guard Extensions (SGX)

**Enable/Disable Software Guard Extensions** (SGX)

### **BIOS Administrator Password**

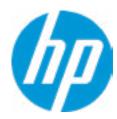

**Enter BIOS Administrator Password** 

### POST Power-On Password

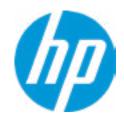

Enter POST Power-On Password

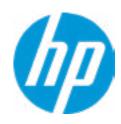

**HP** Computer Setup

**TPM Embedded Security** 

**TPM Specification Version** 

2.0

**TPM Device** 

TPM State 2

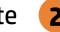

Clear TPM

**TPM Activation Policy** 

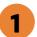

Item Specific Help

#### 1. TPM Device

Exposes the integrated Trusted Platform Module (TPM) for use. Click on the field to see the options.

#### **TPM State**

Enables the integrated Trusted Platform Module (TPM).

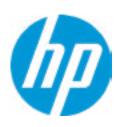

**HP** Computer Setup

#### **BIOS Sure Start**

Verify Boot Block on every boot

**BIOS Data Recovery Policy** 

Dynamic Runtime Scanning of Boot Block

**Sure Start BIOS Settings Protection** 

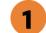

**Sure Start Secure Boot Keys Protection** 

Enhanced HP Firmware Runtime Intrusion Prevention and Detection 2

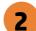

**Sure Start Security Even Policy** 

**Sure Start Security Event Boot Notification** 

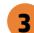

#### Item Specific Help

#### 1. Sure Start BIOS Settings Protection

When enabled, HP Sure Start will lock all critical BIOS settings and provide enhanced protection for these settings via the HP Sure Start non-volatile (flash) memory

- The BIOS administrator credentials must be set to enable this setting
- See HP Sure Start documentation for details on which BIOS settings are protected

#### 2. Enhanced HP Firmware Runtime Intrusion Prevention and Detection

Enables monitoring of HP system firmware executing out of main memory while the user Operating System is running.

Any anomalies detected in HP System firmware that is active while the user operating system is running will result in a Sure Start Security Event being generated. Click on the field to see the options.

#### 3. Sure Start Security Event Policy

This setting controls HP Sure Start behavior upon identifying a critical security event (any modification to HP firmware) during OS runtime.

- Log event only HP Sure Start will log all critical security events m the HP Sure Start Audit log within the HP Sure Start non-volatile (flash) memory
- Log Event and notify user: In addition to logging all critical security events. HP Sure Start will notify the user within thr operating system that a critical event has occurred
- Log Event and power off system: In addition to logging all critical events. HP Sure Start will power off the system upon detecting a HP Sure Start Security Event. Due to the potential for data loss, use of this setting is only recommended in situations where security integrity of the system is a higher priority than the risk of potential data loss

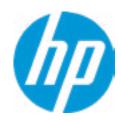

**HP** Computer Setup

#### **Secure Boot Configuration**

Secure Boot

Secure Boot Key Management

**Import Custom Secure Boot Keys** 

Clear Secure Boot keys

Reset Secure Boot keys to factory defaults

Enable MS UEFI CA key

Access to the above settings requires Sure Start Secure Boot Keys Protection to be disabled

Ready BIOS for Device Guard Use

Requires BIOS Administrator credentials to be configured and Secure Boot to be enabled.

| iii compater setap |  |
|--------------------|--|
| Item Specific Help |  |
|                    |  |
|                    |  |
|                    |  |
|                    |  |
|                    |  |
|                    |  |
|                    |  |
|                    |  |
|                    |  |
|                    |  |
|                    |  |
|                    |  |
|                    |  |
|                    |  |
|                    |  |
|                    |  |
|                    |  |

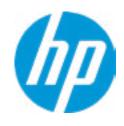

**HP** Computer Setup

| S | m | ลเ | rt | Co | ver   |
|---|---|----|----|----|-------|
| J |   | u  |    | -  | V C I |

Cover Removal Sensor

| Item Specific Help |  |  |  |  |  |
|--------------------|--|--|--|--|--|
|                    |  |  |  |  |  |
|                    |  |  |  |  |  |
|                    |  |  |  |  |  |
|                    |  |  |  |  |  |
|                    |  |  |  |  |  |
|                    |  |  |  |  |  |
|                    |  |  |  |  |  |
|                    |  |  |  |  |  |
|                    |  |  |  |  |  |
|                    |  |  |  |  |  |
|                    |  |  |  |  |  |
|                    |  |  |  |  |  |
|                    |  |  |  |  |  |
|                    |  |  |  |  |  |
|                    |  |  |  |  |  |
|                    |  |  |  |  |  |

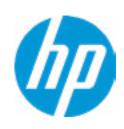

**HP** Computer Setup

Secure Platform Management (SPM)

NOTE: Some actions may not be selectable due to a pending password change. SPM

**SPM Current State: Not provisioned** 

**HP Sure run** 

**HP Sure Run Current State: Inactive** 

Enhanced BIOS Authentication Mode (EBAM)
EBAM Current State: Disabled

Local Access Key: Not Present

#### Item Specific Help

#### 1. Create BIOS Administrator Password

The Administrator password controls access to the following features:

- Setup Menu (F10)
- 3rd Party Option ROM Management (F3)
- Update System ROM
- WMI Commands that change system settings
- BIOS Configuration Utility (BCU)
- Alternative Power-On Password

#### 2. Physical Presence Interface

When this feature is set to "Enable", then the user is notified on system power up when changes are made to system security policy, and the user must manually agree to those changes before the change is confirmed

#### 3. Intel Software Guard Extensions (SGX)

Enable/Disable Software Guard Extensions (SGX)

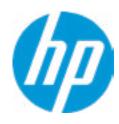

**HP** Computer Setup

## Hard Drive Utilities

Save/Restore MBR of the system hard drive is only available with drives that have a Master Boot Record.

Save/Restore GPT of System Hard Drive 1

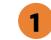

Boot Sector (MBR/GPT) Recovery Policy

Allow OPAL Hard Drive SID Authentication

# Item Specific Help

1. Save/Restore GPT of System Hard Drive Enabling this feature will save the GUID Partition table (GPT) of the system Hard Drive. If the GPT is subsequently changed the user will he prompted to choose whether to restore GPT.

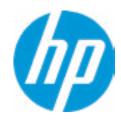

**HP** Computer Setup

Select a Drive

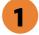

Item Specific Help

1. SATA 0: WDC WD10SPZX-60Z10T0
Set HDD Password

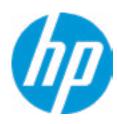

**HP** Computer Setup

DriveLock Security Options

The hard drive's security state cannot be changed.

Cycle power to manage DriveLock on this drive.

| Item Specific Help |  |
|--------------------|--|
|                    |  |
|                    |  |
|                    |  |
|                    |  |
|                    |  |
|                    |  |
|                    |  |
|                    |  |
|                    |  |
|                    |  |
|                    |  |
|                    |  |
|                    |  |
|                    |  |
|                    |  |
|                    |  |
|                    |  |
|                    |  |
|                    |  |
|                    |  |

# Set DriveLock Password

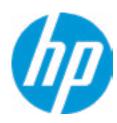

Please exercise caution when using DriveLock.
Losing the passwords will render a drive premanently unusable.

Please be aware these settings take place immediately: save not necessary.

Enter DriveLock Master Password.

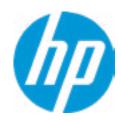

**HP** Computer Setup

| <b>S</b> | oct  | a D | rive |
|----------|------|-----|------|
| 26       | ופכנ | aυ  | rive |

SATA 0: WDC WD10SPZX-60Z10T0 (Drive is Locked)

| Item Specific Help |
|--------------------|
|                    |
|                    |
|                    |
|                    |
|                    |
|                    |
|                    |
|                    |
|                    |
|                    |
|                    |
|                    |
|                    |
|                    |
|                    |
|                    |
|                    |
|                    |
|                    |
|                    |

# **BIOS Administrator Password**

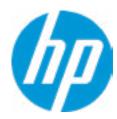

**Enter BIOS Administrator Password** 

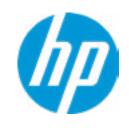

**HP** Computer Setup

Item Specific Help

**1. Port Options**Enable/Disable Port Settings

2. Settings

Set the configuration for Remote HP PC Hardware Diagnostics, including the URLs used for download and upload, the scheduled execution frequency, etc.

3. Execute Remote HP PC Harware Diagnostics

1

Remote HP PC Hardware Diagnostics

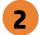

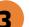

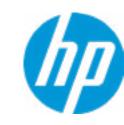

**HP** Computer Setup

Display Language

Select Language

Select Keyboard Layout

| Item Specific Hel | p |
|-------------------|---|
|                   |   |
|                   |   |
|                   |   |
|                   |   |
|                   |   |
|                   |   |
|                   |   |
|                   |   |
|                   |   |
|                   |   |
|                   |   |
|                   |   |
|                   |   |
|                   |   |
|                   |   |
|                   |   |
|                   |   |
|                   |   |

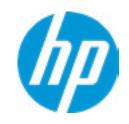

**HP** Computer Setup

# Scheduled Power-On

Sunday

Monday

Tuesday

Wednesday

Thursday

Friday

Saturday

Hour Minute

| Item Specific Help |  |  |
|--------------------|--|--|
|                    |  |  |
|                    |  |  |
|                    |  |  |
|                    |  |  |
|                    |  |  |
|                    |  |  |
|                    |  |  |
|                    |  |  |
|                    |  |  |
|                    |  |  |
|                    |  |  |
|                    |  |  |
|                    |  |  |
|                    |  |  |
|                    |  |  |
|                    |  |  |
|                    |  |  |
|                    |  |  |
|                    |  |  |
|                    |  |  |
|                    |  |  |
|                    |  |  |

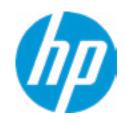

**HP** Computer Setup

# Item Specific Help

#### 1. After Power Loss

Determine the system's state after power is lost to the unit.

**Boot Options** 

Startup Delay (sec.)

Fast Boot

**USB Storage Boot** 

Network (PXE) Boot

**After Power Loss** 

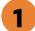

Prompt on Memory Size Change

Prompt on Fixed Storage Change

**Audio Alerts During Boot** 

NumLock on at boot

**UEFI Boot Order** 

\_\_\_\_\_

M.2 SSD 1: Windows Boot Manager

USB:

NETWORK BOOT: IPV4 Network - Intel(R) Ethernet Connection (11) I219-LM NETWORK BOOT: IPV6 Network - Intel(R) Ethernet Connection (11) I219-LM

\_\_\_\_\_

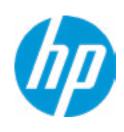

**HP** Computer Setup

### **HP Sure Recover**

HP Sure Recover 1

Recover from Network 2

Recover after Boot Failure 3

Recover Agent

ftp://ftp.hp.com/pub/pcbios/CPR **URL**:

Username:

**Provisioning Version:** 0

Recovery Image

**URL**:

**Username:** 

Provisioning Version: 0

OS Recovery Image Version:

OS Recovery Driver Version:

## Item Specific Help

#### 1. HP Sure Recover

If this setting is enabled, the system firmware will honor local and remote requests to reinstall the OS. If it is disabled, all requests to reinstall the OS will be ignored.

#### 2. Recover from Network

If this setting is enabled, the system firmware will obtain the recovery agent from the network. Otherwise, the system firmware will obtain the recovery agent from a local drive.

#### 3. Recover after Boot Failure

If this setting is enabled and no bootable UEFI OS is found, the system firmware will launch HP Sure Recover.

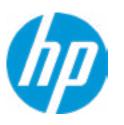

**HP** Computer Setup

## System Options

**Configure Storage Controller for RAID** 

Configure Storage Controller for Intel Optane

Turbo-Boost

Hyperthreading 1

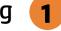

Virtualization Technology (VTx)

Virtualization Technology for Directed I/O (VTd)

**DMA Protection** 

Pre-boot DMA protection

M.2 SSD 1

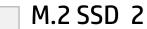

M.2 WLAN/BT

**Power Button Override** 

USB Type-C Connector System Software Interface (UCSI) 2

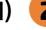

**HP Application Driver** 

Intel Dynamic Tuning 3

## Item Specific Help

#### 1. Hyperthreading

Permits the user to control the processor capability

### 2. USB Type-C Connector System Software Interface (UCSI)

The UCSI option should be disabled if booting a Microsoft Windows 10 version before 1709 to avoid system stability issues.

### 3. Intel Dynamic Tuning

Previously called "Dynamic Platform and Thermal Framework (DPTF)"

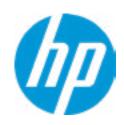

**HP** Computer Setup

**Built-In Device Options** 

**Embedded LAN Controller** 

Wake On LAN

**Dust Filter** 

Dust Filter Reminder (Days)

Video memory size Audio Device

Microphone

Internal Speakers

Increase Idle Fan Speed(%)

M.2 USB / Bluetooth

LAN/WLAN Auto Switching

Wake on WLAN

Item Specific Help

0

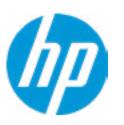

**HP** Computer Setup

# ons Item Specific Help

#### 1. Front USB Ports

Hides the front USB ports from the OS

#### 2. Rear USB Ports

Hides the rear USB ports from the OS

### 3. USB Legacy Port Charging

Enable USB Charging port for charging capability when system Hibernate/Shutdown

#### 4. SATA 0

Hides the SATA port from the OS

**Port Options** 

Serial Port A

I/O Address A

Front USB Ports 1

Front USB Port 1

Front USB Port 2

Front USB Port 3

Rear USB Ports 2

Rear USB Port 1

Rear USB Port 2

Rear USB Port 3

Rear USB Port 4

**USB Option Port** 

USB Legacy Port Charging 3

Front USB Type-C Downstream Charging

SATA 0 4

**Restrict USB Devices** 

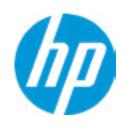

**HP** Computer Setup

# **Power Management Options**

Runtime Power Management 1

**Extended Idle Power States** 

S5 Maximum Power Savings

SATA Power Management

**PCI Express Power Management** 

Power On from Keyboard Ports

Unique Sleep State Blink Rates

## Item Specific Help

### 1. Runtime Power Management **Enables Runtime Power Management.**

### 2. Extended Idle Power States Increases the OS's Idle Power Savings.

### 3. S5 Maximum Power Savings

Enabling this feature reduces the power of this system as much as possible in the S5 state. Power is removed from the wake up circuitry, the expansion slots and any management features while in SB.

#### 4. PCI Express Power Management

Enabling this option permits the PCI Express links to use Active State Power Management (ASPM) to enter low power states while not in use.

### **5. Power On from Keyboard Ports**

To wake up system from Hibernate/Shutdown via keyboard

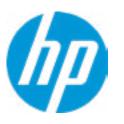

**HP** Computer Setup

# Remote Management Options

Intel Management Engine (ME) 1

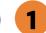

Intel Active Management Technology (AMT) 2

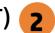

**USB Key Provisioning Support** 

**USB Redirection Support** 

Unconfigure AMT on next boot

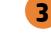

**SOL Terminal Emulation Mode** 

Show unconfigure ME Confirmation Prompt

Verbose Boot Messages

Watchdog Timer 4

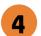

OS Watchdog Timer (min.)

BIOS Watchdog Timer (min.)

CIRA Timeout (min.)

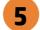

## Item Specific Help

#### 1. Intel Management Engine (ME)

Enabled by default. [Help Icon] = "This option allows for a user to disable the Intel Management Engine, which disables Intel Active Management Technology and all underlying Intel ME technologies. This option also disables ME functions that allow for ME firmware updates. It is suggested to periodically enable this option to update ME firmware, as the ME firmware may contains platform stability fixes.

### 2. Intel Active Management Technology (AMT)

This option allows for a user to enable Intel Active Management Technology, which is tied to all ME-regulated remote management functions. Disabling AMT will still allow for ME firmware updates, which are recommended for receiving platform stability fixes.

#### 3. Unconfigure AMT on next boot

Perform AMT/ME unconfigure without password operation.

## 4. Watchdog Timer

Enable/Disable WatchDog Timer.

#### 5. CIRA Timeout (min.)

Set CIRA Timeout (Minutes).

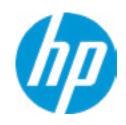

**HP** Computer Setup

# Remote HP PC Hardware Diagnostics

## **Diagnostics Download URL**

**→** Custom Download Address

Diagnostics Logs Upload URL

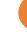

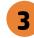

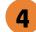

**Scheduled Execution** 

Frequency

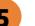

**Execute On Next Boot** 

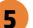

## Item Specific Help

### 1. Diagnostics Download URL

Select between HP server URL and a custom server URL.

### 2. Custom Upload Address

Configure a URL for diagnostics logs upload.

#### 3. Username

Configure the username for uploading diagnostics logs to the server, if authentication is required.

#### 4. Password

Configure the password for uploading diagnostics logs to the server, if authentication is required.

### 5. Frequency

Select the frequency for scheduled execution of Remote HP PC Hardware Diagnostics.

#### 6. Execute On Next Boot

Enable/disable the execution on next boot. The flag will be disabled after the diagnostics have run.

# **Custom Upload URL**

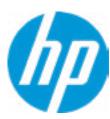

There is no Custom Upload URL configured.
Type a new Custom Upload URL and press ENTER to save.
Press ESC to CANCEL

# **Custom Server Username**

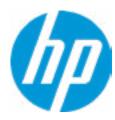

There is no Username configured.

Type a new Username and press ENTER to save.

Press ESC to CANCEL

# **Custom Server Password**

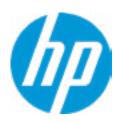

There is no Upload Server Password configured.
Type a new Upload Server Password and press ENTER to save.
Press ESC to CANCEL

# **UEFI** Drivers

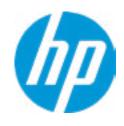

**HP** Computer Setup

This will restart the system into the 3rd Party Option ROM Management application. You can get to this application directly by pressing F3 during startup.

| Item Specific Help |                    |
|--------------------|--------------------|
|                    |                    |
|                    |                    |
|                    |                    |
|                    |                    |
|                    |                    |
|                    |                    |
|                    |                    |
|                    |                    |
|                    |                    |
|                    |                    |
|                    |                    |
|                    |                    |
|                    |                    |
|                    |                    |
|                    |                    |
|                    | Item Specific Help |